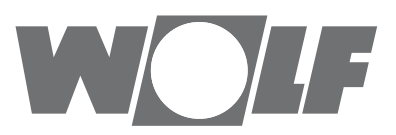

# **Montage- und Bedienungsanleitung** BACnet-Schnittstelle für Kälteregelung IK (Original)

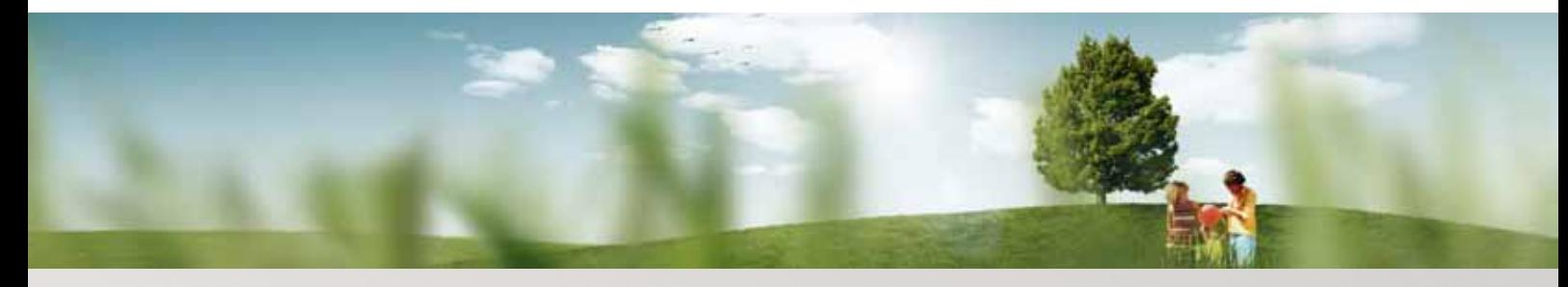

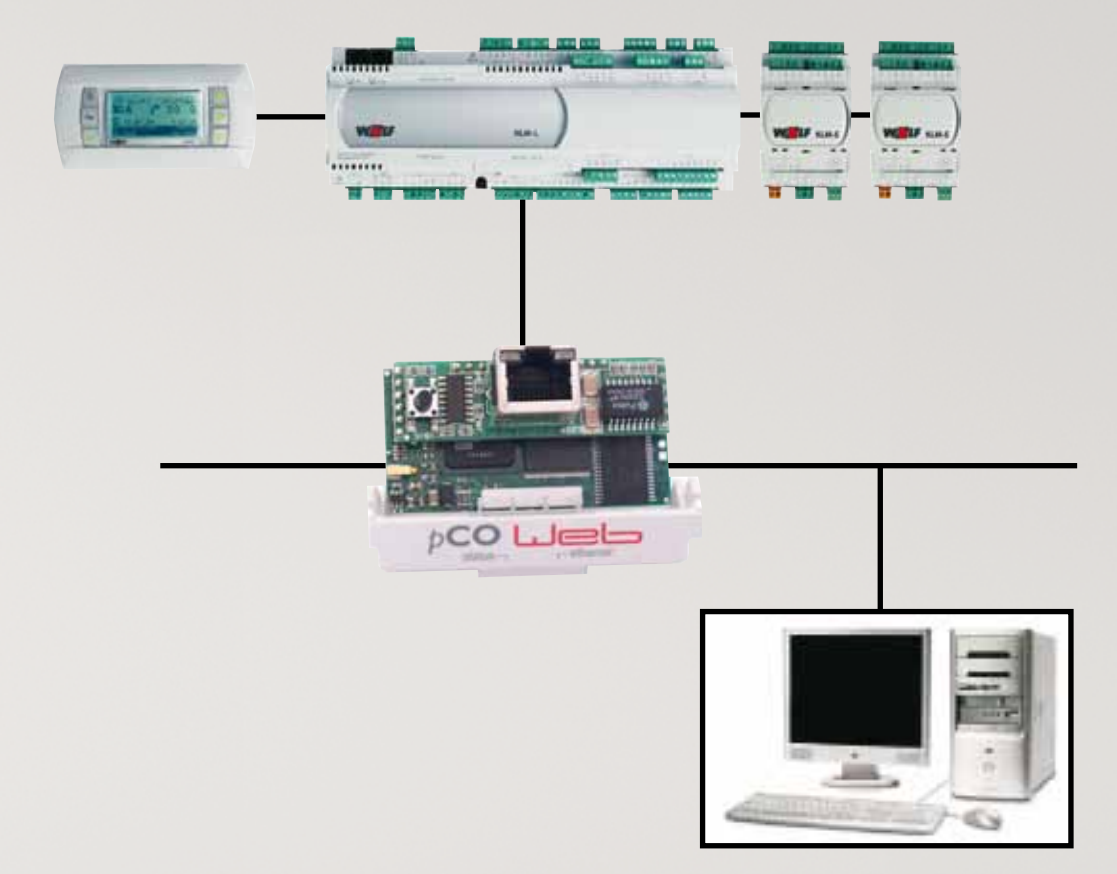

**Wolf GmbH** • **Postfach 1380** • **84048 Mainburg** • **Tel. 08751/74-0** • **Fax 08751/741600** • **Internet: www.wolf-heiztechnik.de WOLF Klima- und Heiztechnik GmbH** • **Eduard-Haas-Str. 44** • **4030 Linz** • **Tel. 0043-732/385041-0** • **Internet: www.wolf-heiztechnik.at Art.-Nr.: 3063034\_201404 Änderungen vorbehalten**

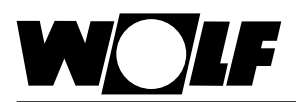

## 1. Inhaltsverzeichnis

### Inhaltsverzeichnis

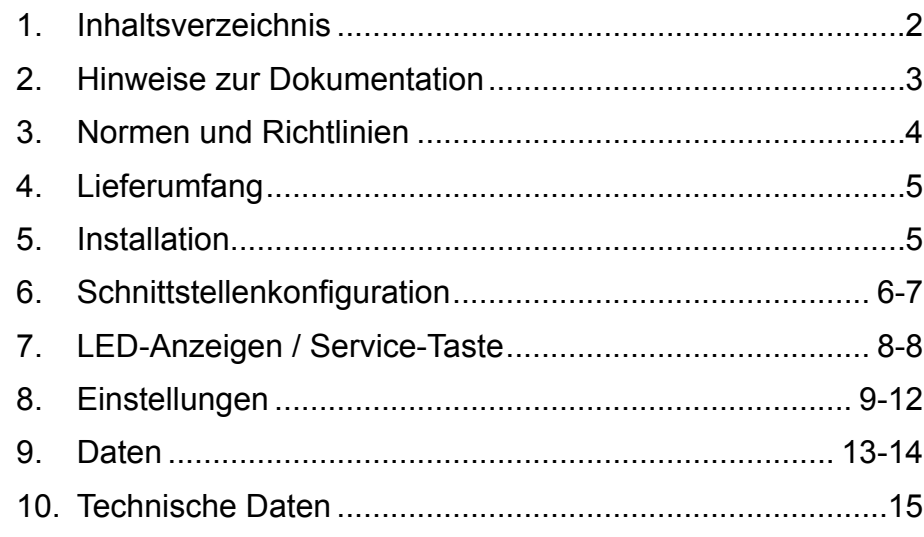

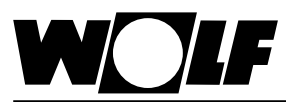

### **2. Hinweise zur Dokumentation**

- **2.1 Mitgeltende Unterlagen** Montage- und Bedienungsanleitung Wolf-Kälteregelung IK Gegebenenfalls gelten auch die Anleitungen aller verwendeten Zubehörmodule und weitere Zubehöre.
- **2.2 Aufbewahrung der Unterlagen** Der Anlagenbetreiber bzw. der Anlagenbenutzer übernimmt die Aufbewahrung aller Anleitungen.
	- $\rightarrow$  Geben Sie diese Bedienungsanleitung sowie alle weiteren mitgeltenden Anleitungen weiter.
- **2.3 Verwendete Symbole und Warnhinweise**

In dieser Beschreibung werden die folgenden Symbole und Hinweiszeichen verwendet. Diese wichtigen Anweisungen betreffen den Personenschutz und die technische Betriebssicherheit.

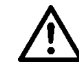

"Sicherheitshinweis" kennzeichnet Anweisungen, die genau einzuhalten sind, um Gefährdung oder Verletzung von Personen zu vermeiden und Beschädigungen am Gerät zu verhindern.

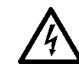

Gefahr durch elektrische Spannung an elektrischen Bauteilen! Achtung: Vor Abnahme der Verkleidung Betriebsschalter ausschalten.

Greifen Sie niemals bei eingeschaltetem Betriebsschalter an elektrische Bauteile und Kontakte! Es besteht die Gefahr eines Stromschlages mit Gesundheitsgefährdung oder Todesfolge.

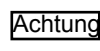

"Hinweis" kennzeichnet technische Anweisungen, die zu beachten sind, um Schäden und Funktionsstörungen am Gerät zu verhindern.

**Aufbau von Warnhinweisen** Die Warnhinweise in dieser Anleitung erkennen Sie an einem Piktogramm, einer oberen und einer unteren Linie. Die Warnhinweise sind nach folgendem Prinzip aufgebaut:

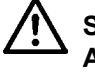

### **Signalwort**

**Art und Quelle der Gefahr.**

Erläuterung der Gefahr.

 $\rightarrow$  Handlungsanweisung zur Abwendung der Gefahr.

**2.4 Gültigkeit der Anleitung**

Diese Bedienungsanleitung gilt für die BACnet-Schnittstelle für Wolf-Kälteregelung IK

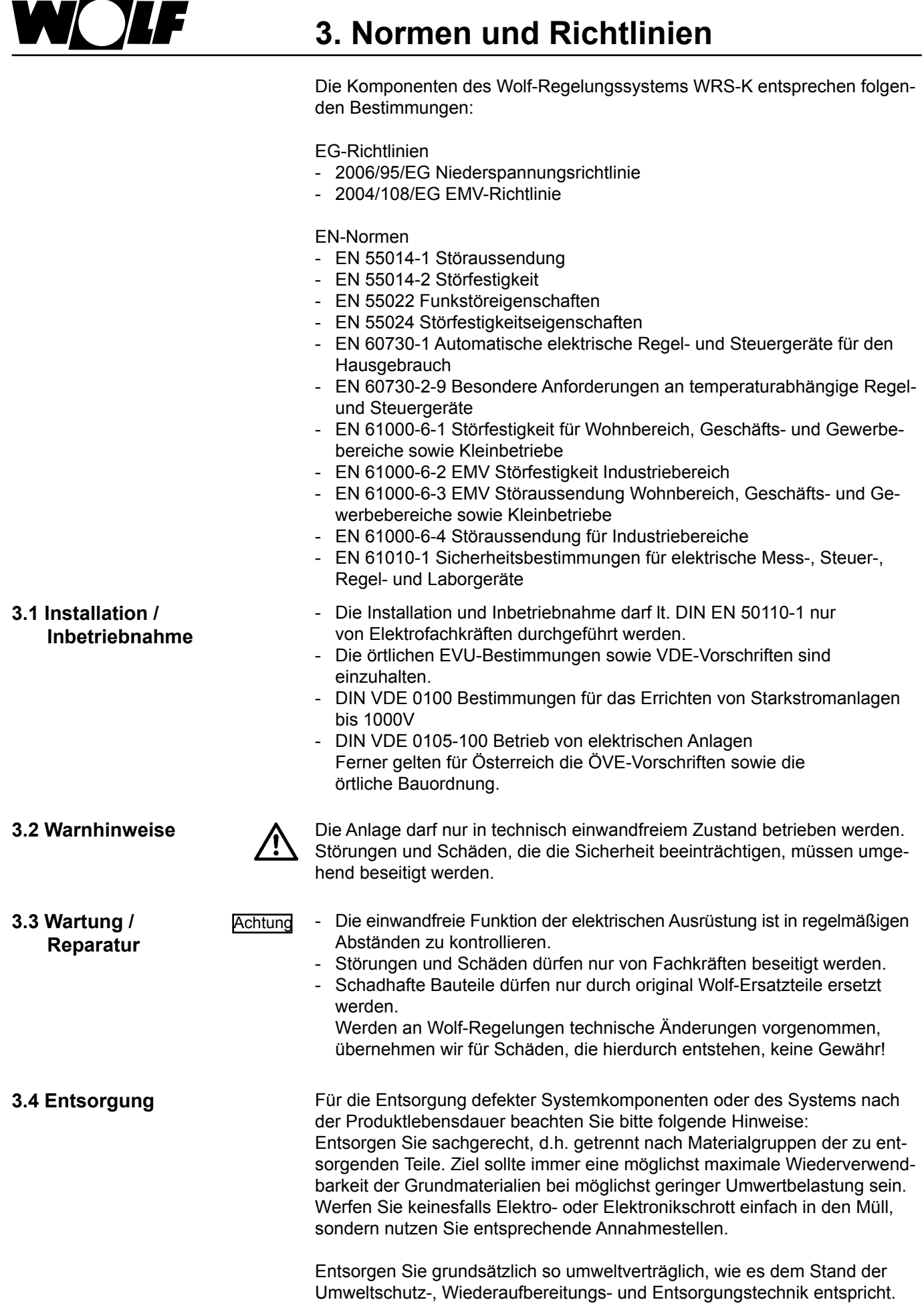

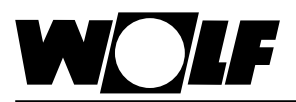

### **4. Lieferumfang**

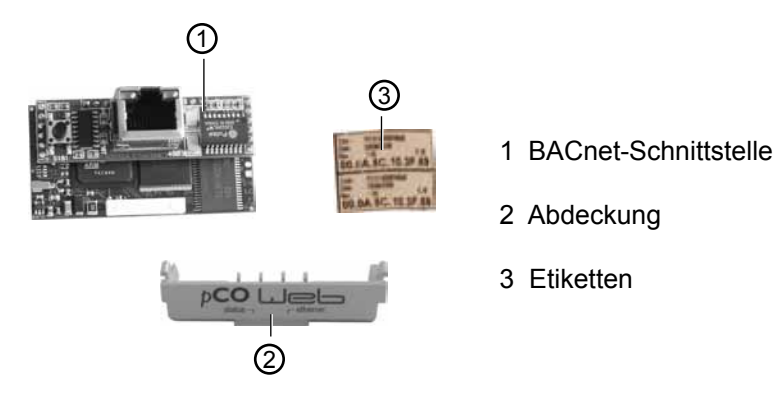

**5. Installation**

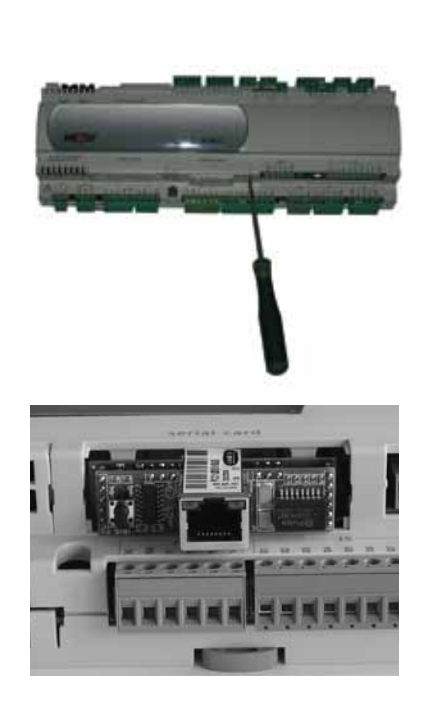

Die BACnet-Schnittstelle wird im Normalfall bereits fertig montiert mit der Regelung ausgeliefert. Bei nachträglicher Installation sind die nachfolgenden Punkte zu beachten:

Die BACnet-Schnittstelle wird in den Steckplatz (serial card / BMS card) am Regler KLM-M (Art.Nr. 2744747) oder KLM-L (Art.Nr. 2744746) eingesteckt. Dazu folgendermaßen vorgehen:

- 1. Klima-und Lüftungsmodul KLM-M oder KLM-L spannungsfrei schalten
- 2. Abdeckung des Steckplatzes (serial card / BMS card) mit Hilfe eines Schraubendrehers entfernen
- 3. BACnet-Schnittstelle im freien Steckplatz so einstecken, dass eine Steckverbindung zwischen dem Verbindungsblock der BACnet-Schnittstelle und den Pins des Klima- und Lüftungsmoduls hergestellt wird (Verbindungsblock rastet ein).
- 4. Abdeckung des Steckplatzes wieder anbringen

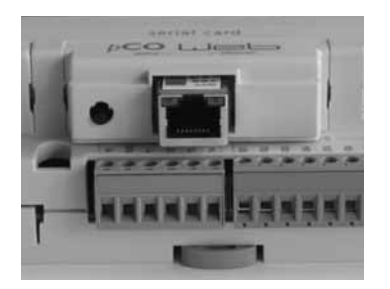

- 5. Spannungsversorgung wieder herstellen
- 6. Mitgelieferte Etiketten anbringen:

Jede BACnet-Schnittstelle verfügt über eine eigene MAC-Adresse. Diese ist auf den mitgelieferten Etiketten zusätzlich zur Beschriftung auf der Schnittstelle vermerkt. Falls die Schnittstelle nach der Installation nicht mehr zugänglich ist, können die Etiketten an einer zugänglichen Stelle angebracht werden, um die MAC-Adresse bei Bedarf jederzeit ablesen zu können.

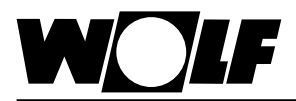

Hinweis:

**6. Schnittstellenkonfiguration** [Hinweis:] Wurde die BACnet-Schnittstelle bereits fertig montiert mit der Regelung ausgeliefert, ist diese auch bereits konfiguriert. Es sind keine weiteren Einstellungen erforderlich. Bei nachträglicher Installation kann die Schnittstelle folgendermaßen nachträglich konfiguriert werden:

Betriebsartenwahl über Bedienmodul BMK:

- 1. Mit der Taste Prg am Bedienmodul BMK in das Hauptmenü navigieren.
- 2. Auswahl des Menüpunkts Service mit Enter
- 3. Passworteingabe 1234 mit Pfeil Auf/Ab-Tasten und Enter
- 4. Mit den Pfeil Auf/Ab-Tasten Protokoll S07 auswählen und Enter
- 5. Mit den Pfeil Auf/Ab-Tasten BacNet auswählen und 3x Enter
- 6. Mit den Pfeil Ab-Taste Externe Anforderung anwählen und Enter
- 7. Mit den Pfeil Ab-Taste GLT auswählen und Enter
- 8. Mit den Pfeil Ab-Taste GLT auswählen und Enter
- 9. Mit den Pfeil Ab-Taste GLT auswählen und Enter
- 10. Mit Taste Prg oder Esc Menü verlassen
- Die genaue Vorgehensweise zur Bedienung des Bedienmoduls BMK kann der Montage- und Bedienungsanleitung WRS-K entnommen werden. Hinweis:

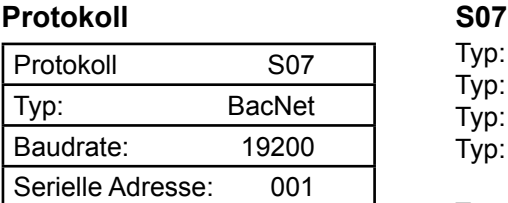

Typ: kein Protokoll Typ: ModBus Typ: Lon Typ: BacNet

Typ: kein Protokoll "Die Anlage läuft mit dem über externe Anforderung vorgegebenen Sollwert 0 - 10V und Ein/Aus. Betrieb ohne Bussystem."

Typ: ModBus "Die Anlage kann über ein ModBus-System lesend und schreibend betrieben werden. "

Typ: Lon "Die Anlage kann über ein Lon-Bussystem lesend und schreibend betrieben werden. "

Typ: BacNet "Die Anlage kann über ein BacNet-Bussystem lesend und schreibend betrieben werden."

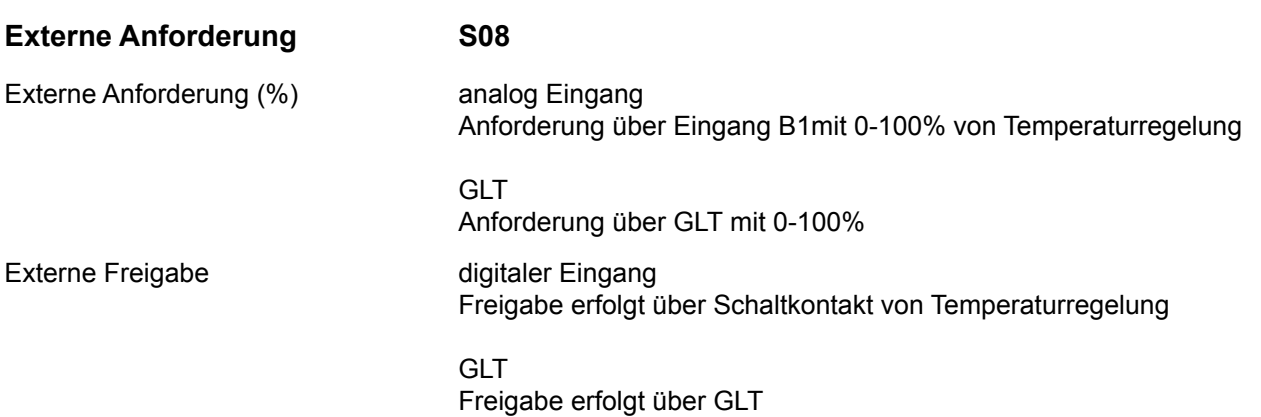

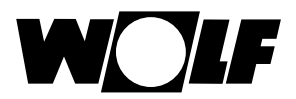

#### Externe Freigabe digitaler Eingang

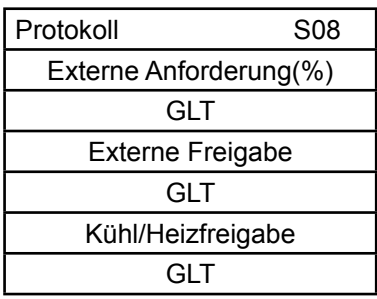

#### **7. LED-Anzeigen / Service-Taste**

**6. Schnittstellenkonfiguration 7. LED-Anzeigen / Service Taste**

Freigabe erfolgt über Schaltkontakt Kühlen oder Heizen

#### GLT

Freigabe erfolgt über GLT

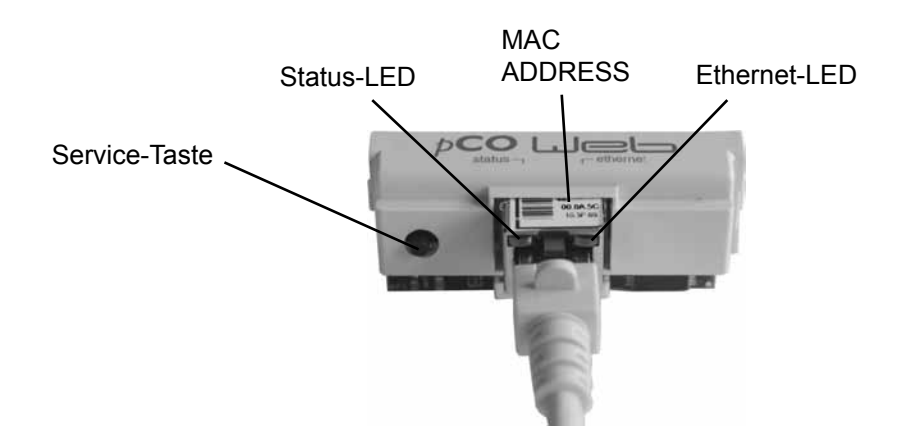

**7.1 LED-Anzeigen** Beide LED´s (Status-LED und Ethernet-LED) leuchten unmittelbar nach Start der Regelung wie nachfolgend beschrieben. Sollten die LED´s nach Start nicht leuchten, muß kontrolliert werden, ob

- die BACnet-Schnittstelle richtig am Klima- und Lüftungsmodul KLM eingesteckt ist
- die Spannungsversorgung vorhanden ist

#### **7.1.1 Status-LED - während des Anlagenstarts:**

Nach dem Einschalten der Regelung leuchtet die Status-LED wie folgt: 1. Bleibt für 2 Sekunden ausgeschaltet

- 2. Blinkt 2 Sekunden lang grün/rot
- 3. Leuchtet 1,5 Minuten lang grün
- 4. Blinkt grün oder rot:

#### **grün blinkend:**

Das Startverfahren ist abgeschlossen und die BACnet-Schnittstelle kommuniziert korrekt mit dem Klima- und Lüftungsmodul KLM

#### **rot blinkend:**

Das Startverfahren ist abgeschlossen aber die BACnet-Schnittstelle kommuniziert nicht korrekt mit dem Klima- und Lüftungsmodul KLM

#### **- während des Betriebs:**

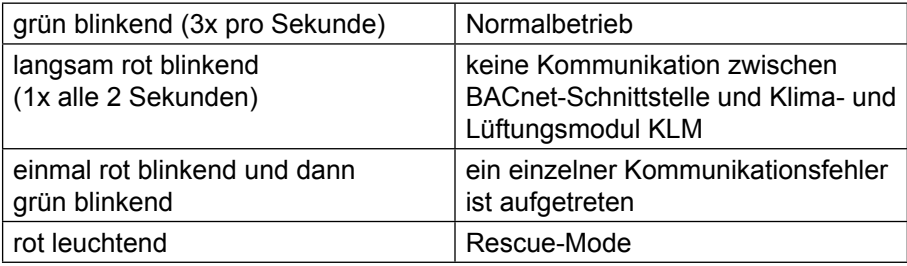

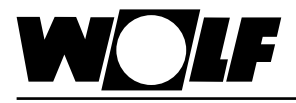

#### **7.1.2 Ethernet-LED - während des Anlagenstarts:**

Nach dem Einschalten der Regelung leuchtet die Ethernet-LED grün. Bleibt sie rot, ist keine Verbindung zu einem Netzwerk vorhanden. Dies kann folgende Ursachen haben:

- direkt angeschlossener PC ist ausgeschaltet
- Stecker ist nicht korrekt an der BACnet-Schnittstelle oder am PC eingesteckt
- Ein Fehler am verwendeten Kabel liegt vor

#### **- während des Betriebs:**

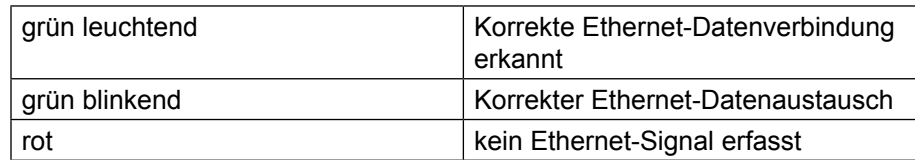

**7.2 Service-Taste** Mithilfe der Service-Taste kann die Werkseinstellung für die Netzwerkeinstellungen aktiviert werden. Die Werkseinstellungen sind: IP-Adresse = **172.16.0.1** Subnetzmaske = **255.255.0.0**

Zur Aktivierung der Werkseinstellung folgendermaßen vorgehen:

- 1. Neustart des Reglers
- 2. Sofort nach dem Neustart, sobald die Status-LED grün leuchtet, die Service-Taste gedrückt halten
- 3. Nach ca. 20s blinkt die Status-LED 3 mal langsam rot; die Service-Taste innerhalb der Blinkzeichen loslassen
- 4. Die Status-LED leuchtet grün, blinkt dann zur Bestätigung 3 mal kurz rot und leuchtet dann für ca. eine Minute grün
- 5. Anschließend blinkt die Status-LED grün (Normalbetrieb)

#### **Hinweis:**

Die Werkseinstellung bleibt bis zum nächsten Neustart des Reglers aktiv. Beim Neustart wird die benutzerdefinierte Einstellung (falls vorhanden) wieder aktiv.

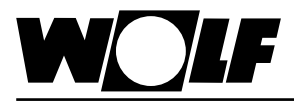

Über eine direkte Verbindung zwischen PC und BACnet-Schnittstelle kann die Schnittstelle bei Bedarf konfiguriert werden. Somit kann eine feste IP-Adresse eingestellt werden (Werkseinstellung = DHCP).

#### **8.1 Verbindung zwischen PC und BACnet-Schnittstelle herstellen**

Über einen PC oder Laptop kann mithilfe eines Cross-Kabels eine direkte Verbindung zur BACnet-Schnittstelle hergestellt werden. Über einen Browser (z.B. Internet-Explorer) kann dann auf die Schnittstelle zugegriffen werden.

**8.1.1 PC-Konfiguration** Zunächst müssen die Netzwerkeinstellungen des PC´s so eingestellt werden, dass ein Zugriff auf die BACnet-Schnittstelle möglich ist. Dazu ist folgendermaßen vorzugehen:

- 1. Regelung ist nicht mit Spannung versorgt und der PC ist mit einem Cross-Kabel mit der BACnet-Schnittstelle verbunden
- 2. Folgende Netzwerkeinstellungen am PC durchführen:

#### **IP-Adresse = 172.16.0.2 Subnetzmaske = 255.255.0.0**

Dazu in der Systemsteuerung den Punkt "Netzwerkverbindungen" mit Doppelklick auswählen dann "LAN-Verbindung" mit Doppelklick auswählen. Mit der linken Maustaste "Eigenschaften" anklicken, "Internetprotokoll" markieren und "Eigenschaften" anklicken (oder "Internetprotokoll" doppelklicken)

#### **Hinweis:**

**Notieren Sie sich die Einstellungen oder speichern Sie sich den entsprechenden Screenshot ab, um die ursprünglichen Einstellungen später wieder herstellen zu können !** 

"Folgende IP-Adresse verwenden" aktivieren und bei IP-Adresse **172.16.0.2** und bei Subnetzmaske **255.255.0.0** eintragen. Die Einstellungen bei Standardgateway können beibehalten werden

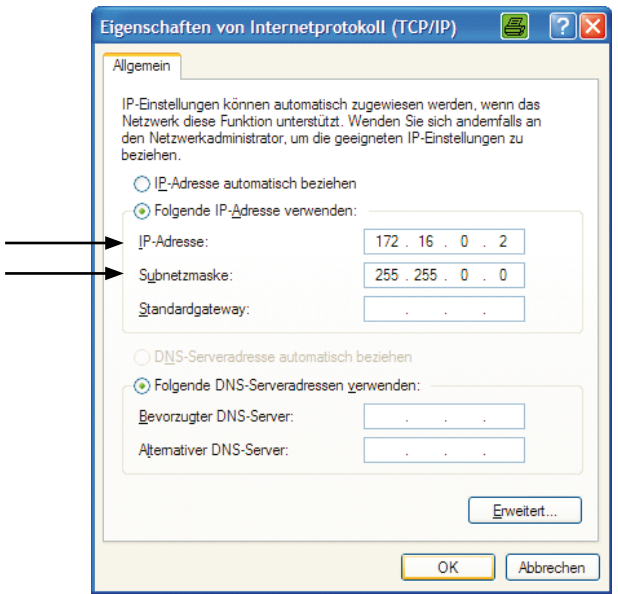

Mit "Ok" alle Fenster schließen

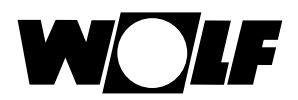

3. Proxy deaktivieren:

In der Systemsteuerung den Punkt "Internetoptionen" mit Doppelklick auswählen und das Register "Verbindungen" auswählen, anschließend "LAN-Einstellungen" durch Anklicken auswählen

**Hinweis:**

**Notieren Sie sich die Einstellungen oder speichern Sie sich den entsprechenden Screenshot ab, um die ursprünglichen Einstellungen später wieder herstellen zu können !** 

Proxyserver deaktivieren:

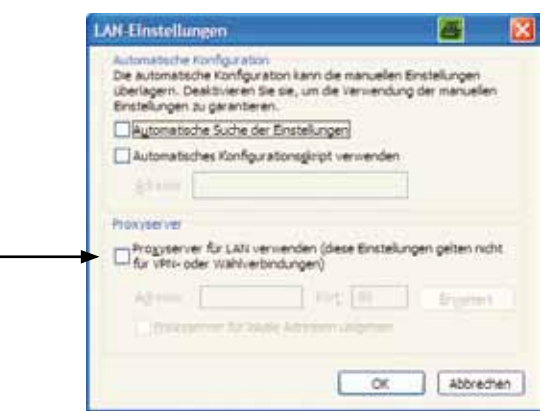

"Proxyserver für LAN verwenden" darf nicht aktiviert sein Mit "Ok" alle Fenster schließen

**8.1.2 Verbindung herstellen** Um auf die BACnet-Schnittstelle zuzugreifen, muss zunächst eine Verbindung zwischen einem PC/Laptop und der Schnittstelle über ein Crosskabel vorhanden sein.

Danach wird der Regler mit Spannung versorgt und die Werkseinstellung mithilfe der Service-Taste hergestellt (siehe 7.2. Service-Taste). Nun kann über einen Browser (z.B. Internet-Explorer) auf die Karte zugegriffen werden.

Dazu muss die IP-Adresse **172.16.0.1** in die Adresszeile des Browsers eingegeben werden.

Es erscheint folgende Seite:

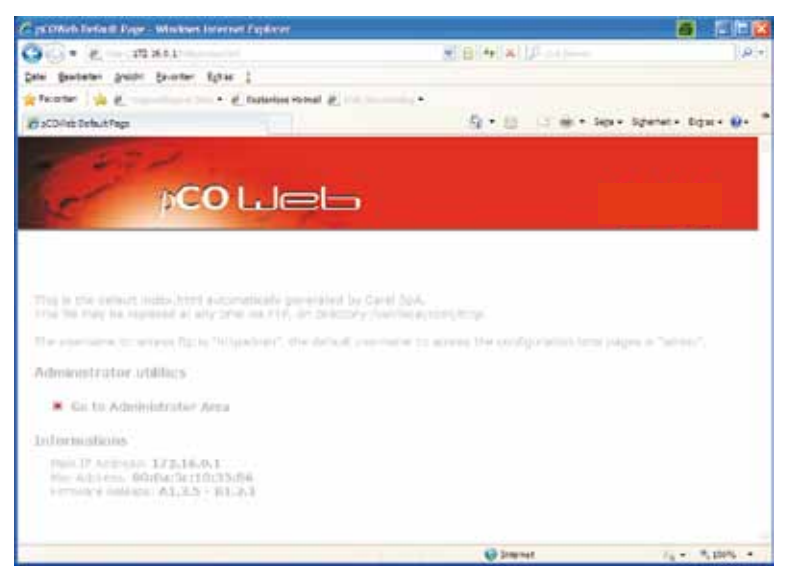

#### **Hinweis:**

**Eine Verbindung kann erst aufgebaut werden, wenn sich die BACnet-Schnittstelle nach dem Reset wieder im Normalbetrieb befindet, d.h. die Status-LED grün blinkt.**

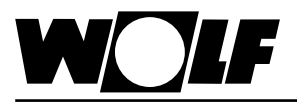

### **8.2 Konfiguration**

Um Einstellungen durchzuführen ist der Zugang zum Administrator-Bereich erforderlich. Dazu "Go to Administrator Area" anklicken. Es erscheint eine Passwortabfrage. Werksseitig sind folgende Eingaben

hinterlegt:

Benutzername: **admin**

Kennwort: **fadmin**

Nach Eingabe und Bestätigung mit "ok" erscheint folgende Seite:

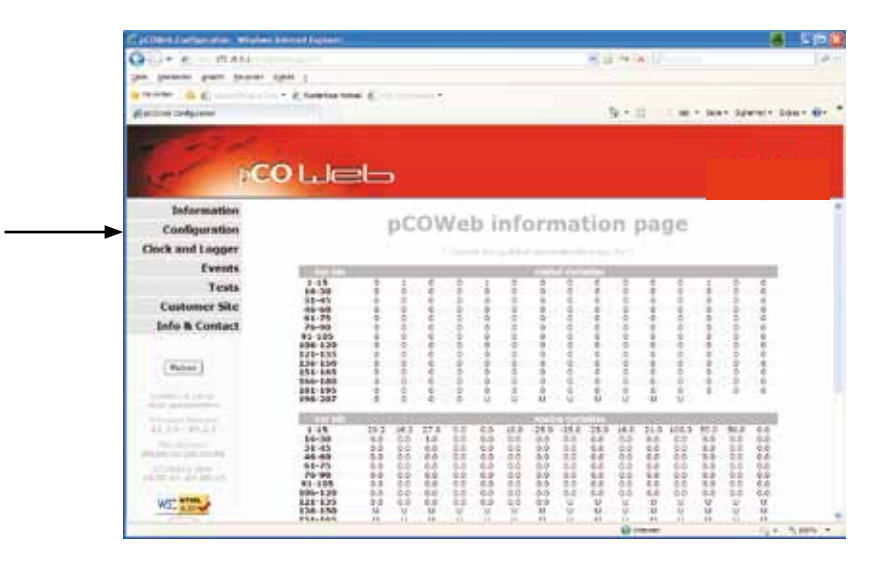

Durch Anklicken des Punktes "Configuration" auf der linken Bildschirmseite gelangt man zur Konfigurationsebene.

In dieser kann die Seite "Network" ausgewählt werden, um eine feste IP-Adresse einzugeben. Die Werkseinstellung ist DHCP. Um beispielsweise die werksseitig eingestellte Adresse fest zu hinterlegen, sind folgende Eingaben durchzuführen:

**IP Address main: 172.16.0.1 NetMask main: 255.255.0.0** 

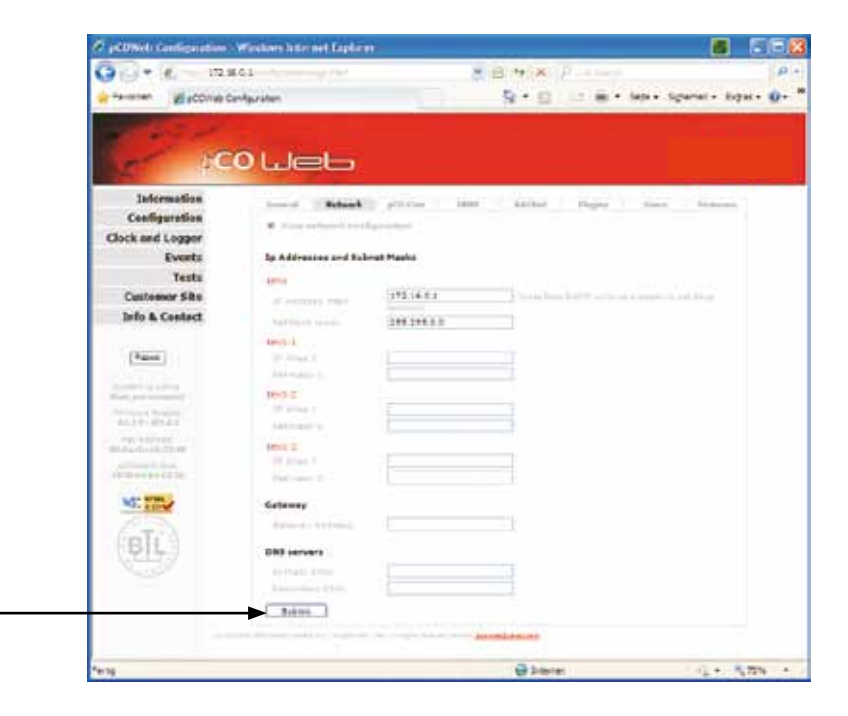

Durch Anklicken von "Submit" wird die Einstellung übernommen.

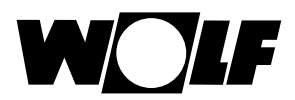

Auf der Seite "BACnet" können BACnet-spezifische Einstellungen vorgenommen werden. So kann beispielsweise zwischen den beiden unterstützen Standards "BACnet IP" oder "BACnet Ethernet" gewählt werden und die Device Instanz bei Bedarf angepasst werden. Die Einstellungen erfolgen in der Regel durch den zuständigen Systemintegrator, der die Regelung in das Gebäude-Netzwerk einbindet.

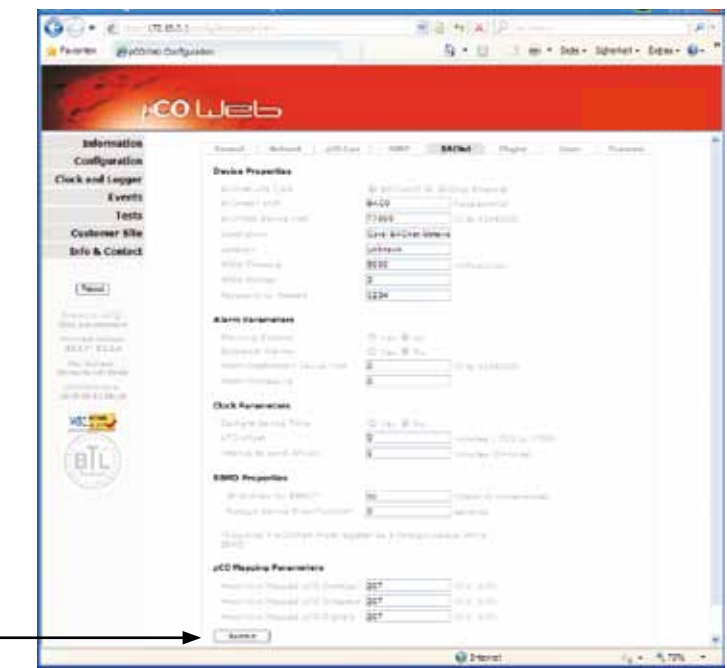

Durch Anklicken von "Submit" wird die Einstellung übernommen.

Weiterführende Einstellungen der BACnet-Schnittstelle und der einzelnen Objekte können mit dem Softwaretool "BACset" durchgeführt werden. Dieses kann unter ksa.carel.com unter der Rubrik "pCOnet" heruntergeladen werden.

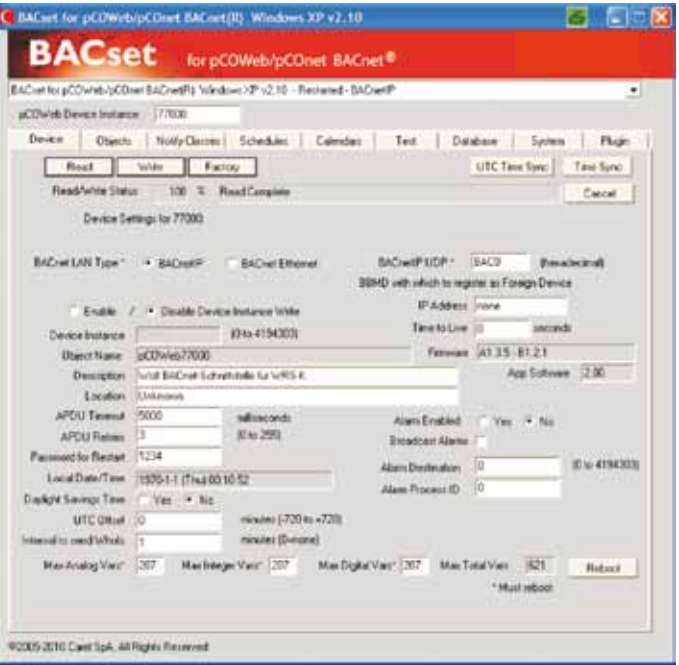

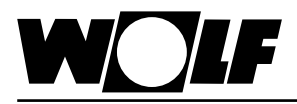

### **9. Daten**

Über die BACnet-Schnittstelle ist ein schreibender und ein lesender Zugriff auf die Kälteregelung möglich.

#### **9.1.1 Betriebsdaten**

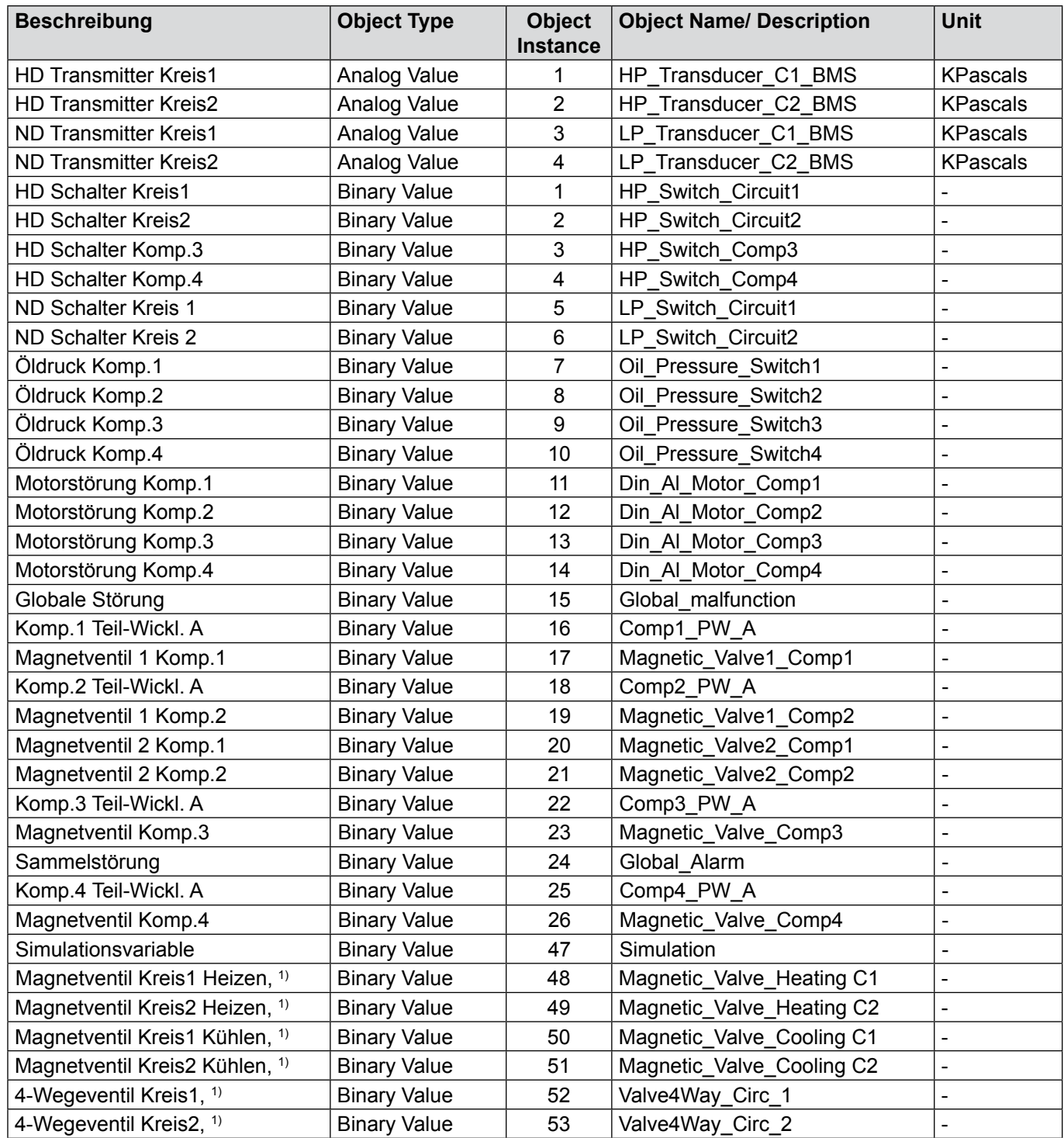

1) vorhanden ab Kältesoftware 2.0

**<sup>9.1</sup> Lesender Zugriff** Es stehen die folgenden Daten zum lesenden Zugriff (read only) zur Verfügung:

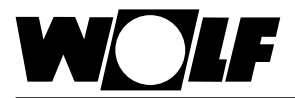

### **9.1.2 Alarme**

Aktive Alarme werden wie nachfolgend beschrieben übertragen,

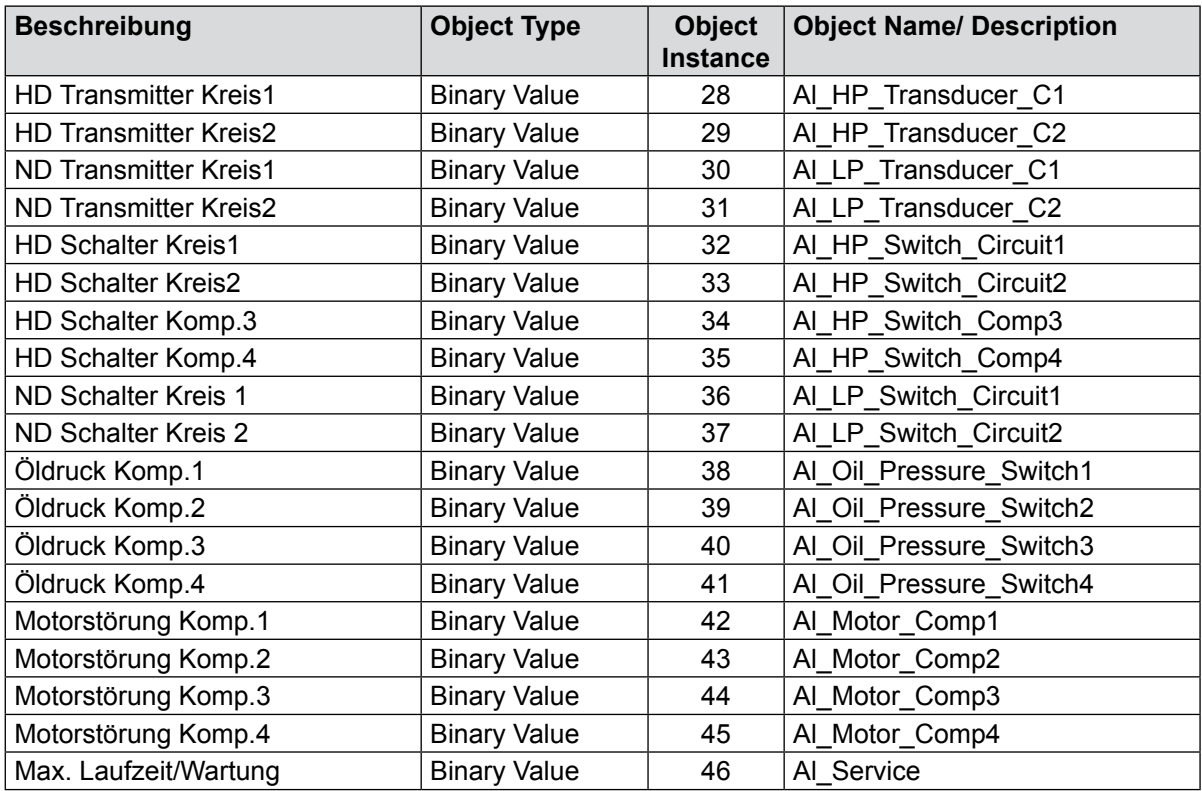

#### **9.2 Schreibender Zugriff**

Über einen Schreibenden Zugriff kann über ein BACnet-Netzwerk je nach betriebsart Sollwert vorgegeben oder angepasst werden.

Außerdem kann die Anlage ein- oder ausgeschaltet werden.

Es stehen die folgenden Daten zum schreibenden Zugriff zur Verfügung:

#### **9.2.1 Daten**

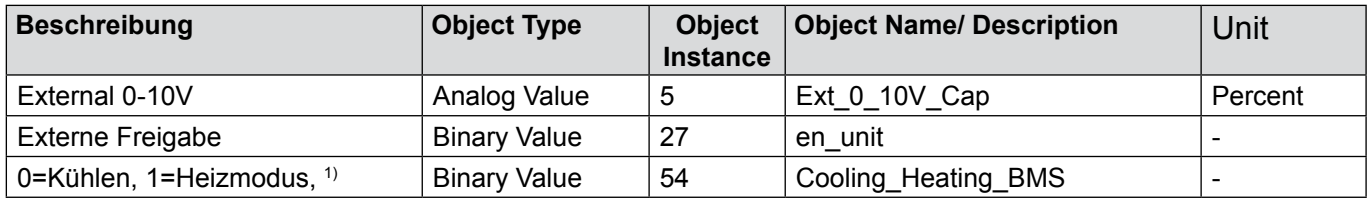

1) vorhanden ab Kältesoftware 2.0

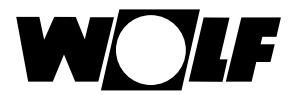

## **10. Technische Daten**

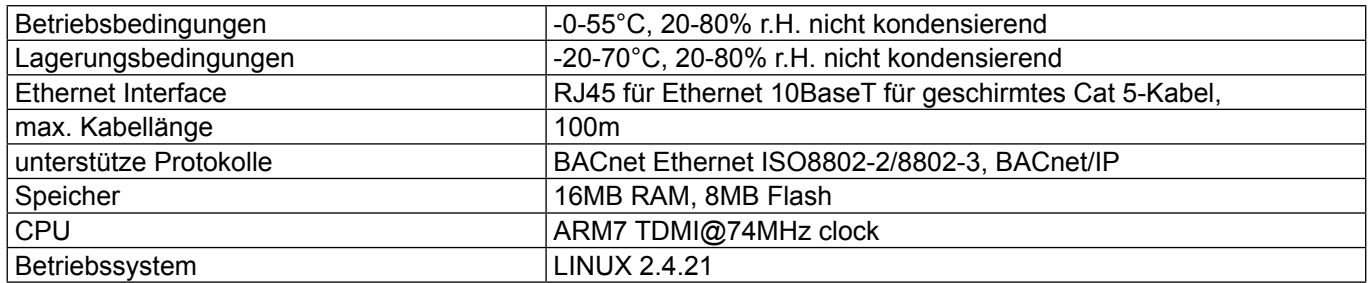

Wolf GmbH Postfach 1380 · 84048 Mainburg · Tel. +49-8751/74-0 · Fax +49-8751/741600 Internet: www.wolf-heiztechnik.de

WOLF Klima- und Heiztechnik GmbH Eduard-Haas-Str. 44 · 4030 Linz · Tel. +43-732/385041-0 Internet: www.wolf-heiztechnik.at